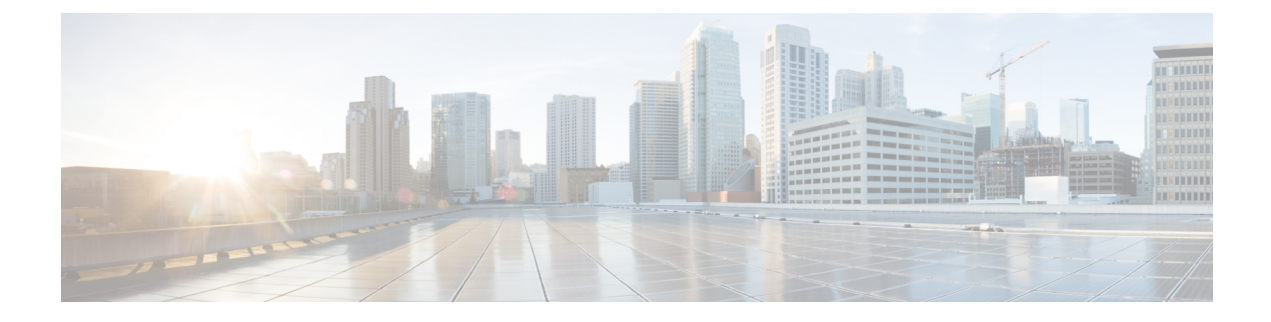

# **Bulk Administration**

• Bulk [Administration](#page-0-0) File Transfer (BAFT), on page 1

# <span id="page-0-0"></span>**Bulk Administration File Transfer (BAFT)**

You can transfer multiple VXML application files and Script and Media files from the Operations Console to one or more devices in a single operation. Some types of files can only be transferred to certain types of devices. Script and Media files can be transferred to Gateways. VXML Application files can be transferred to Unified CVP VXML Servers.

See also:

## **Transfer Scripts and Media Files Using BAFT**

To transfer one or more script or media files:

### **Procedure**

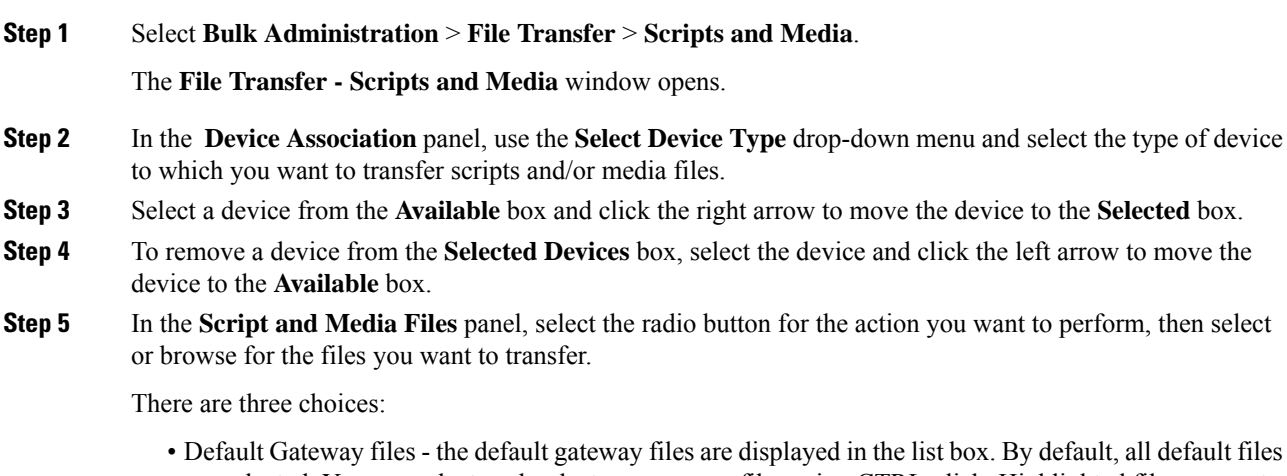

are selected. You can select or deselect one or more files using CTRL-click. Highlighted files are sent to the device(s) after you click transfer.

- Managed files Managed files are non-default files that have already been transferred to a device from this Operations Console server. You can select or deselect one or more files using CTRL-click. Highlighted files are sent to the device(s) after you click transfer. You can optionally highlight files and then click **Delete Managed file** to remove the file from this Operations Console server and the managed files list.
- Select new files You can click browse to select a new file to upload from your local computer. After you browse and select a file, another slot is made available to browse and upload, up to a limit of 10 files. After transfer, these files are displayed in the Managed Files section.
- **Step 6** When you finish selecting devices and files, select **Transfer**.

The selected file(s) is transferred to each selected device. You can view the status of the transfer by clicking File Transfer Status. See View File [Transfer](#page-2-0) Status, on page 3.

## **Transfer VXML Applications Using BAFT**

To transfer one or more VXML applications:

#### **Procedure**

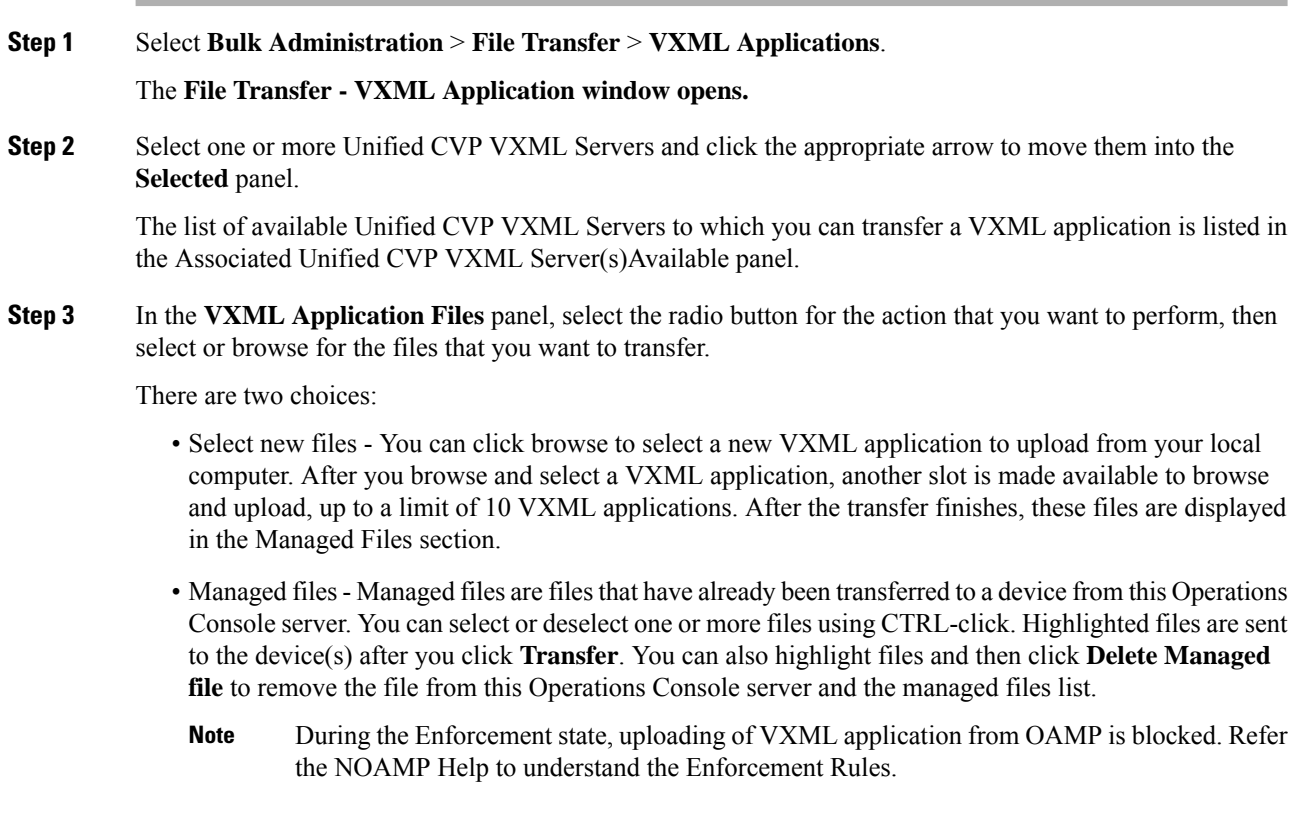

**Step 4** When you finish selecting devices, click **Transfer**.

The selected file(s) is transferred to each selected device. You can view the status of the transfer by clicking File Transfer Status. See View File [Transfer](#page-2-0) Status, on page 3.

### <span id="page-2-0"></span>**View File Transfer Status**

To view the status of a bulk administration file transfer:

### **Procedure**

- **Step 1** Select **Bulk Administration** > **File Transfer** then **Scripts and Media Files** or **VXML Application**.
- **Step 2** Select the **File Transfer Status** button on the resulting page.

The status for the transfer is listed in the table.

Select **Refresh** to refresh the list of statuses.

 $\mathbf I$ 

٦